# **中国科学院开放获取出版资助**

申请系统操作指南

轻松甲腈! **在牛津大学出版社出版的 300 多种复合出版期刊中以开放获取(open access,OA)方式发表论文时,参与该项目的中国科学院所属机构作者可以 申请中国科学院开放获取出版资助以支付其开放获取费用。**

**在您发表开放获取文章时,如需申请中国科学院开放获取出版资助,请先确认您具 备以下资格:**

1. 您是文章的通讯作者

只需五步

- 2. 您的工作单位是参与该项目的中国科学院所属机构之一(点[击此处查](https://academic.oup.com/journals/pages/authors/production_and_publication/publication-charges/read-and-publish-agreements/participating-journals-and-institutions#CHINESE)看机构 名录)
- 3. 您的文章将于符合要求的期刊上发表(点[击此处查](https://academic.oup.com/journals/pages/authors/production_and_publication/publication-charges/read-and-publish-agreements/participating-journals-and-institutions)看期刊列表)

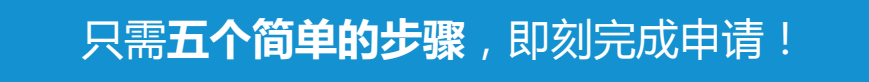

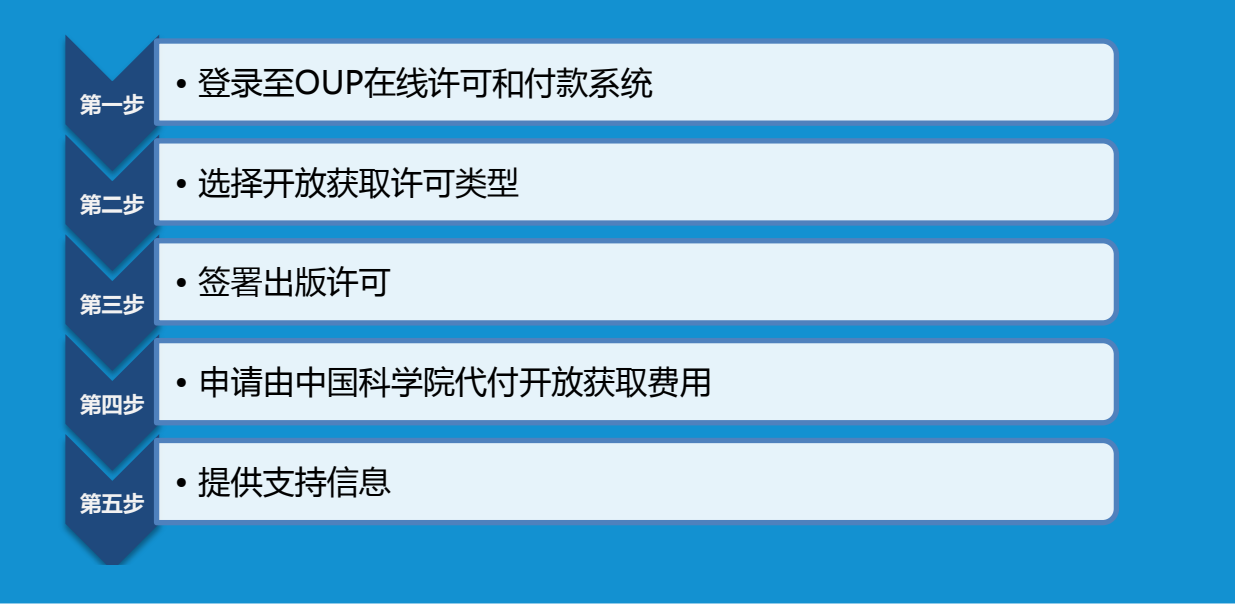

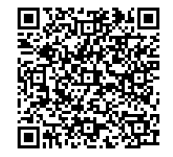

如需获取更多信息,请扫描左方二维码访问我们的中国科学院作者页面。

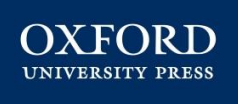

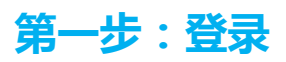

您的论文被录用后,论文的通讯作 者将会收到包含 OUP 在线许可和 付款系统链接的邮件。

点击该链接,使用您的牛津学术 (Oxford Academic )帐户信息 登录系统。

**点击邮件中的链接跳转至牛津期 刊作者服务网站,点击"Start" 输入您的用户名和密码 点击"Sign In"**

如果您还没有牛津学术帐户,可以 在此注册您的帐户。

**如果您没有牛津学术帐户,请点 击"Register"注册帐户**

## **第二步:选择开放获取许可类型**

登录系统后,请选择适合您论文的许可类 型。**请注意:如欲通过中国科学院开放获取 出版资助发表 OA 论文,您必须选择开放获 取许可类型**(作者可选择的开放获取许可类 型因期刊而异),然后点击页面底部的绿色

"Select"按钮。如您不确定是否具备相应 的资格,建议您在选择开放获取许可类型之 前先和您所属机构确认。

**选择论文的出版许可类型 点击"Select"**

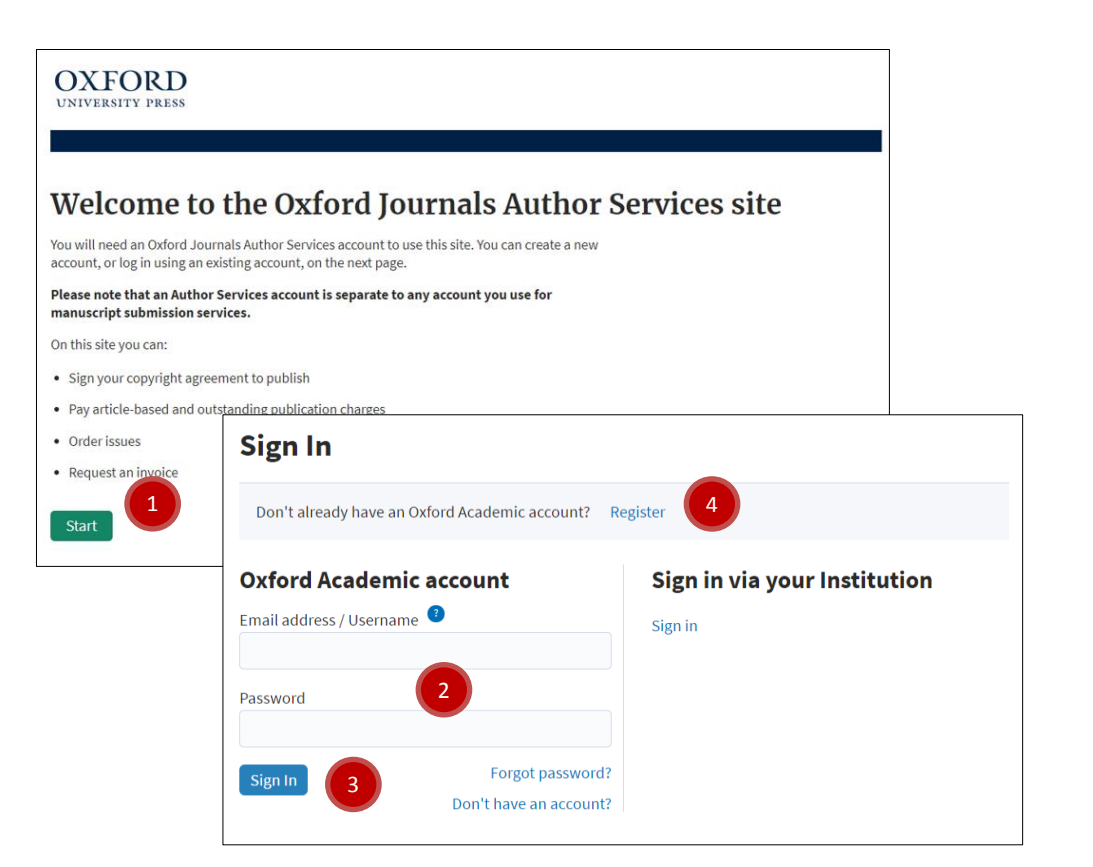

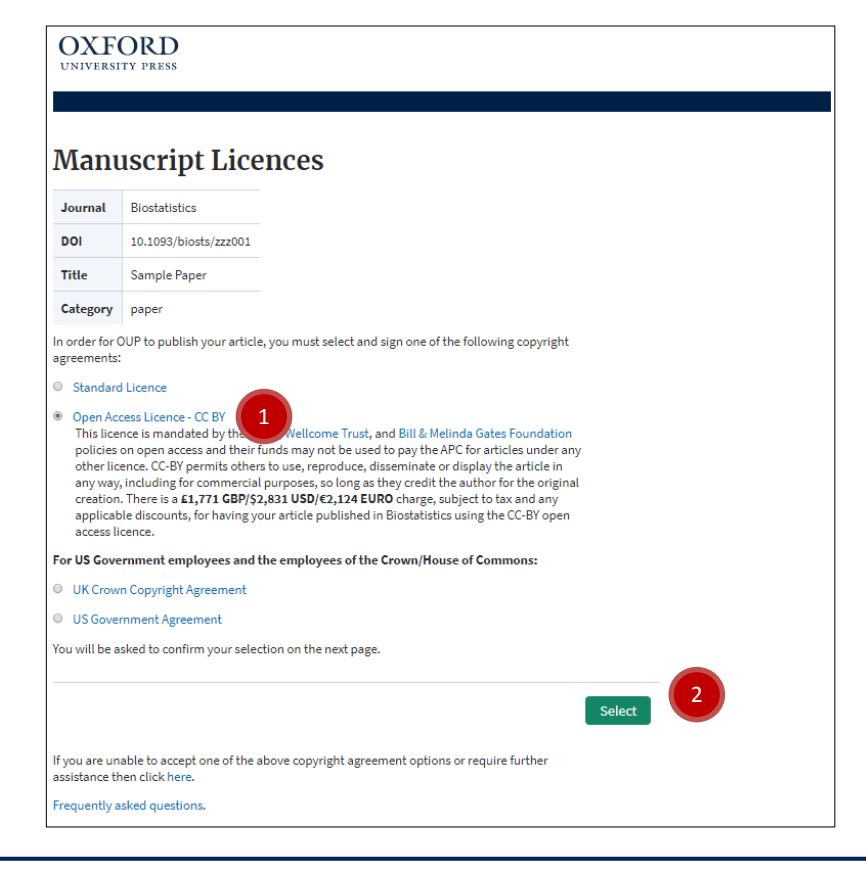

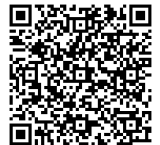

如需获取更多信息,请扫描左方二维码访问我们的中国科学院作者页面。

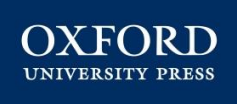

#### **第三步:签署出版许可**

查看您所选出版许可的条款内容,以及 相关的出版费用。

在页面底部勾选您已阅读并同意相关条 款,以及同意支付所有相关费用。

如果您具备获得开放获取出版资助的资 格,您将无需支付开放获取费用。如果 您的论文还有其它费用(如版面费、彩 图费等),您仍需支付除开放获取外的 其它费用。请查看相关期刊的作者指南 页面,了解费用详情。

**在页面底部勾选您已阅读并同意相关 条款,以及同意支付相关费用 点击"I accept this copyright agreement"**

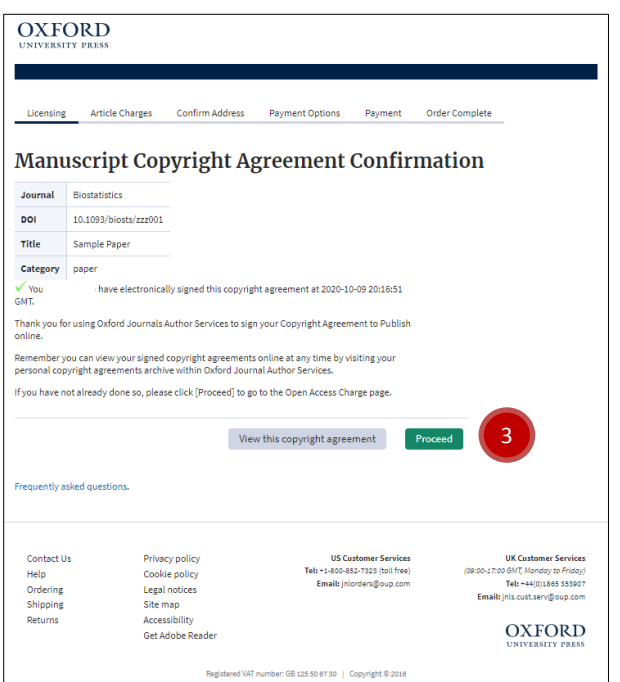

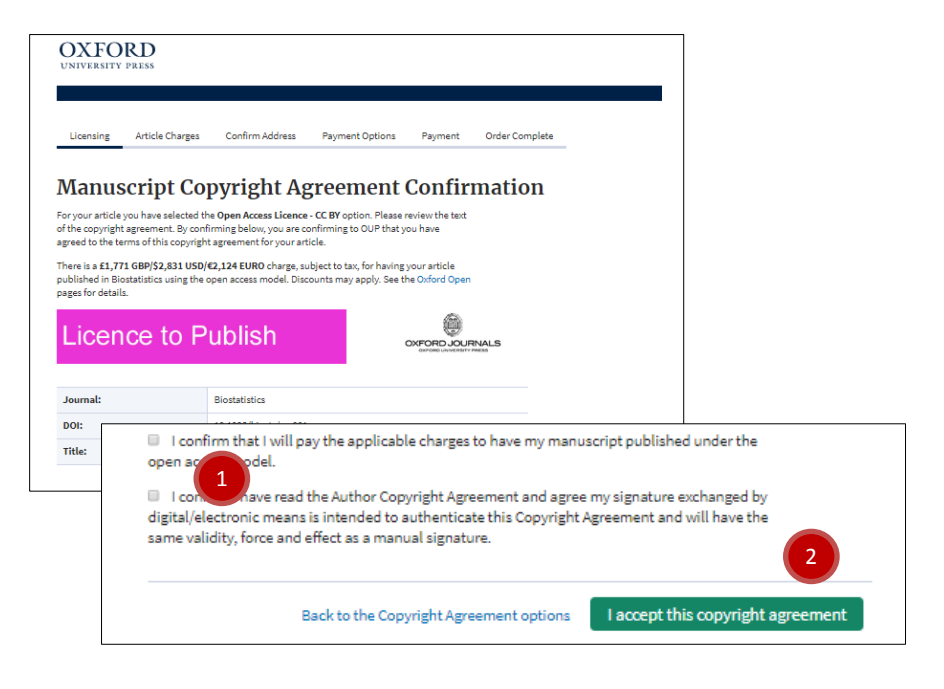

您将看到您的出版许可已完成的确认信息。继续下一步, 您可以浏览论文出版的相关费用并申请中国科学院开放获 取出版资助。

**点击"Proceed"**

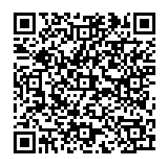

如需获取更多信息,请扫描左方二维码访问我们的中国科学院作者页面。

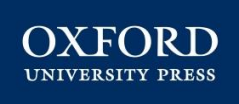

## **第四步:申请中国科学院代付开放获取费用**

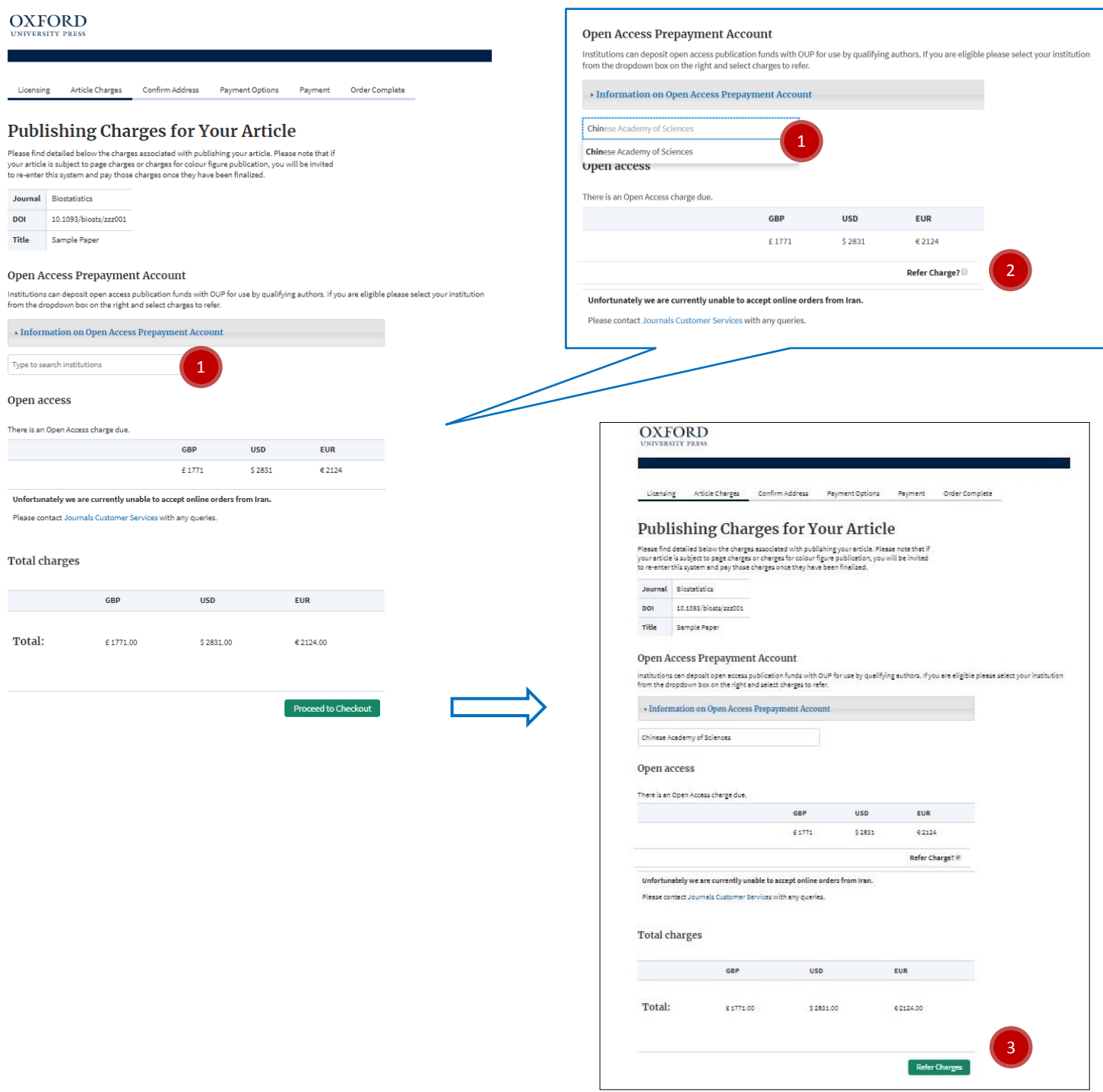

在下拉菜单中选择中国科学院(Chinese Academy of Sciences)以申请中国科学院开放获取出版资助。当您选择 "Chinese Academy of Sciences"后,您将看到您的开放获取费用下方出现"Refer Charge?"勾选框,勾选此框。页面 底部会出现申请机构代付"Refer Charges"按钮,点击此按钮申请机构代付。

**选择"Chinese Academy of Sciences"**

**勾选"Refer Charge?"**

**点击"Refer Charges"**

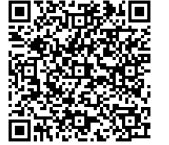

回**逐进移回** 如需获取更多信息,请扫描左方二维码访问我们的中国科学院作者页面。<br>**意称教授**<br>**海棠发挥** 

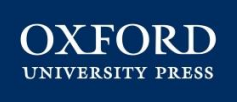

## **第五步:提供支持信息**

确认您的地址信息以及论文相关的科研基金信息。填写科研基金的名称和基金号,如果没有相关信息,请填写"N/A"。您还 可以在此页提供简短的说明为您的申请提供支持信息。以上信息将会发送至中国科学院开放获取出版资助系统管理员以帮助 评估您是否具备获得资助的资格。

#### **OXFORD**

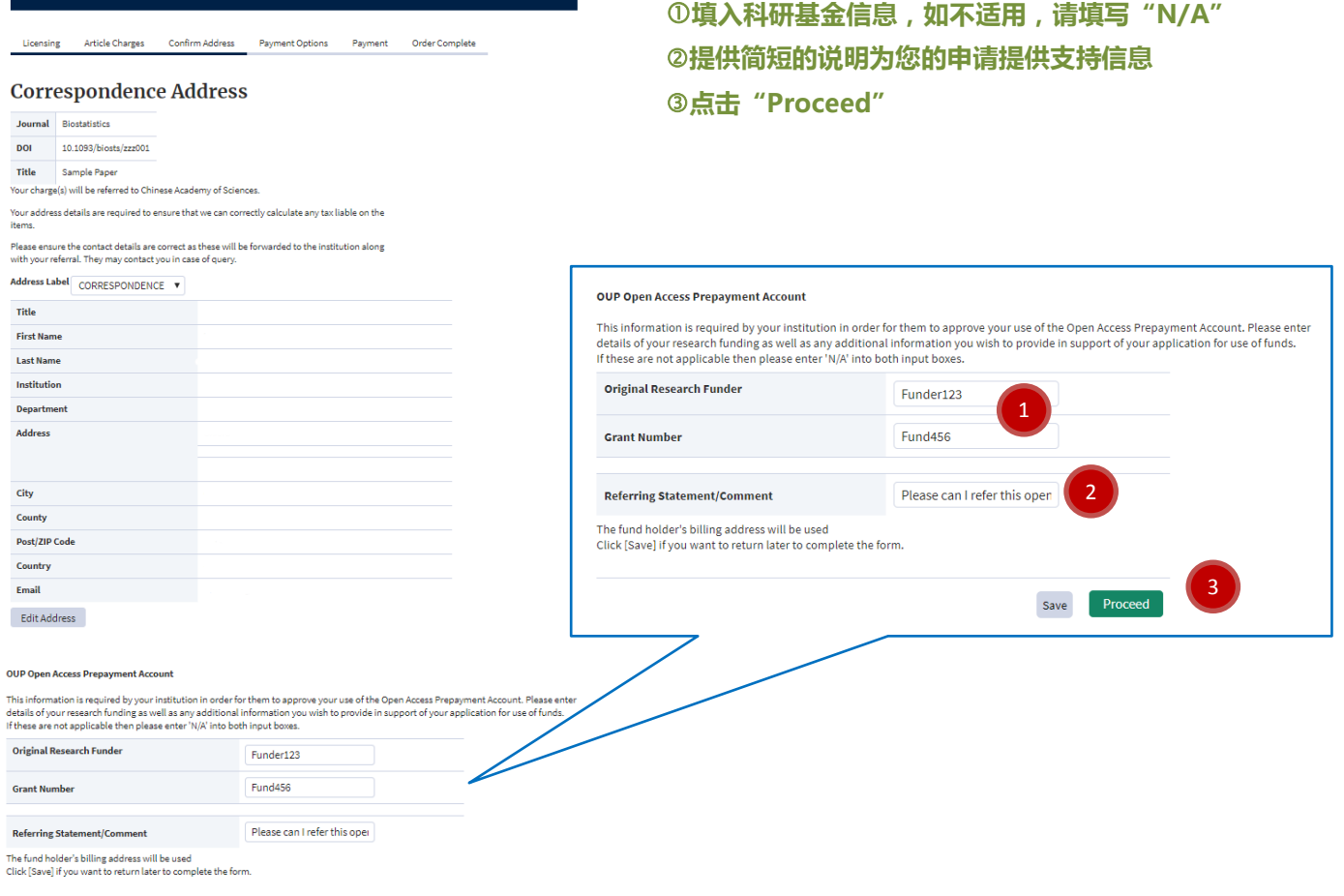

## **最后,确认您的申请**

现在,您可以查看您的申请并点击"Complete Referral"提交您的申请。之后,您将收到邮件,确认您 的申请已成功提交。

Save Proceed

**点击"Complete Referral"**

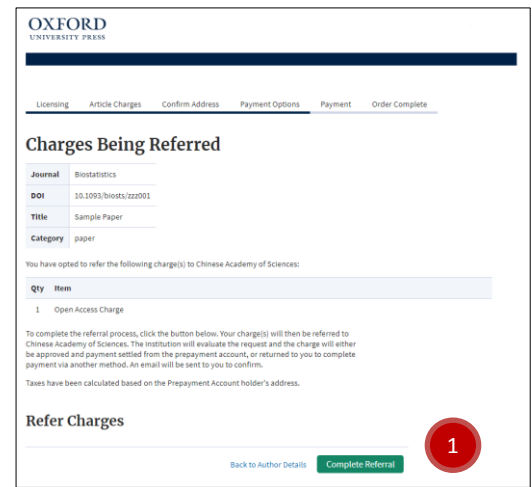

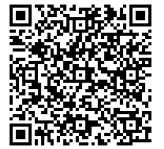

如需获取更多信息,请扫描左方二维码访问我们的中国科学院作者页面。

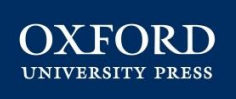